# Come trasferire liste di parole da un computer ad un altro

# Lista di Parole Utente e Liste di Parole Contestuali

Dall'interno del Symwriter e con lo strumento Gestore Liste di Parole abbiamo la possibilità di personalizzare i simboli e/o le immagini proposte durante la scrittura in Symwriter.

Le **Liste di parole contestuali** sono Liste brevi per piccoli gruppi di parole specifiche di un argomento che devono essere selezionate ogni volta che si inizia un nuovo documento: i simboli personalizzati presenti in queste liste vengono proposti solo se la Lista di Parole viene selezionata per il documento corrente nel menu **Simboli** → **Liste di Parole** → **Scegli Liste di Parole...**.

Le **Liste di parole Utente** sono invece le liste di parole associate automaticamente a ciascun utente del computer; vi è una sola lista per utente ed in automatico viene caricata ogni volta che si apre il Symwriter: i simboli personalizzati presenti in questa lista saranno proposti in ogni documento di Symwriter dell'utente Windows che sta usando il computer.

### Se voglio trasferire una lista di Parole su un altro computer?

La personalizzazione di simboli e delle immagini richiede a volte parecchio tempo: potremmo avere la necessità di trasferire o duplicare le liste di parole personalizzate su altri PC di colleghi, parenti, insegnanti, ecc.. Ovviamente, la prima cosa da verificare è che sull'altro computer sia presente una licenza di Symwriter.

#### **ATTENZIONE:**

Symwriter e Gestore Liste di Parole salvano i file delle liste di Parole in cartelle di Sistema normalmente nascoste: è pertanto consigliato che ad occuparsi di queste operazioni sia un utente competente nell'uso del computer (gestione di file e cartelle) e che si presti attenzione a non cancellare, spostare, rinominare file presenti in queste cartelle per non pregiudicare il corretto funzionamento delle Applicazioni.

Verificare che in Opzioni cartella nel Pannello di Controllo sia selezionato **Visualizza cartelle, file e unità nascosti**. Se non lo è, selezionarlo.

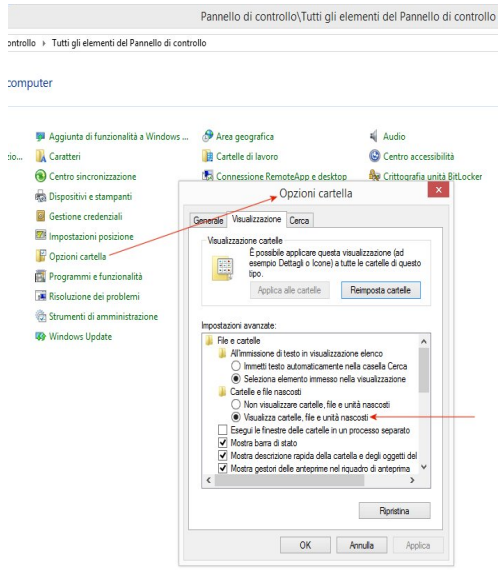

I file delle Liste di Parole Contestuali ed i file della Lista di Parole Utente vengono salvati in due cartelle differenti. Nelle installazioni standard, generalmente queste cartelle sono:

- Lista di Parole Utente.cfwl è contenuto nella cartella: C:\Users\*nome\_utente*\AppData\Roaming\Widgit\Common Files\User Wordlists (dove *nome\_utente* è il nome dell'utente che ha effettuato l'accesso sul PC).
- Le Liste di Parole Contestuali sono contenute nella cartella: C:\ProgramData\Widgit\Common Files\Topic wordlists

Se in queste posizioni non trovate i file che stavamo cercando (ad esempio perchè sul computer non avete un disco C:\), per vedere il percorso esatto di queste cartelle potete aprire il Gestore Liste di Parole ed effettuare le seguenti operazioni.

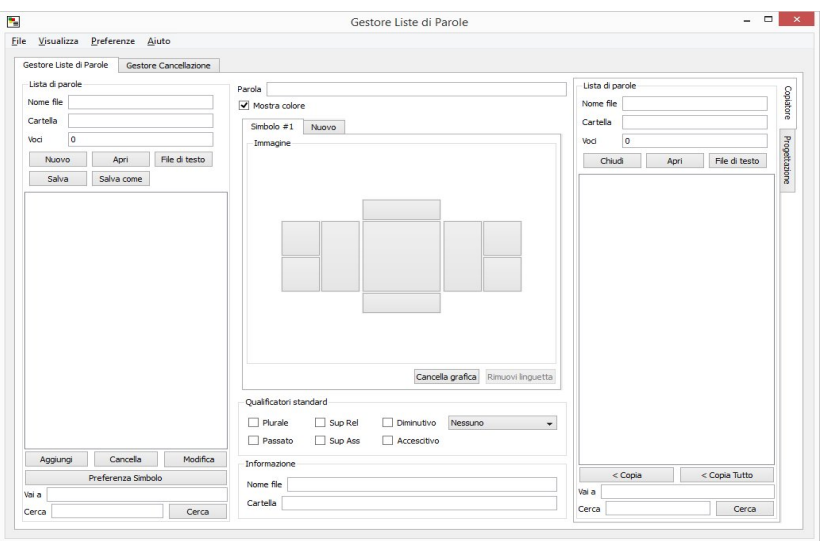

# Liste di Parole Contestuale

Nel pannello a sinistra nel Gestore Liste di Parole selezionare **Salva come**. Nella finestra che si apre selezionare **Lista di Parole Contestuale** e poi premere **OK**.

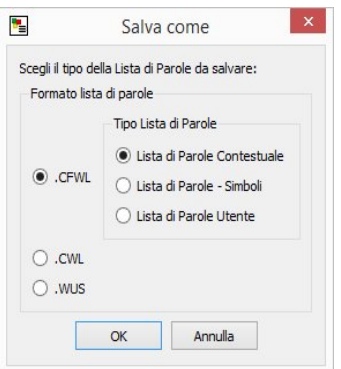

Nella finestra che si apre, in alto, viene visualizzato il percorso della cartella contenente tutte le Liste contestuali.

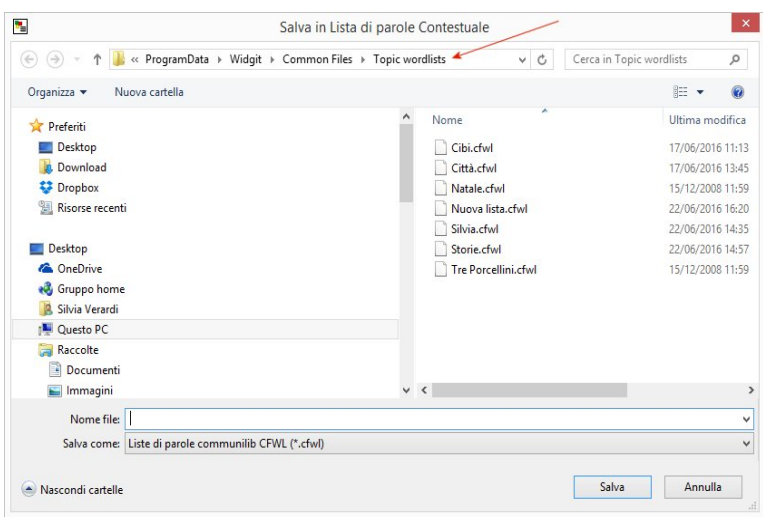

Dopo esserVi annotati da qualche parte il percorso trovato, se non dovete salvare una nuova Lista o una Lista modificata dovete selezionare **Annulla** e potete chiudere il Gestore Liste di Parole.

Accedete alla cartella trovata, copiate i file e memorizzateli, ad esempio, su una chiavetta USB. Sul PC di destinazione, dopo aver verificato la posizione della cartella nello stesso modo, potrete copiare i file salvati ed in questo modo trovarVi le liste contestuali volute.

# Lista di Parole Utente

Nel pannello a sinistra nel Gestore Liste di Parole selezionare **Apri** (in questo caso attenzione a NON selezionare **Salva** o **Salva come** per evitare di sovrascrivere la Lista di Parole). Nella finestra che si apre selezionare **Lista di parole utente** e poi premere **OK**.

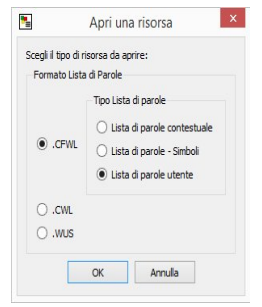

Nella finestra che si apre selezionare **Lista di Parole Utente** e poi **OK.**

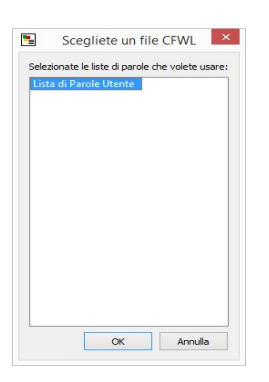

In **Cartella** potrete muovervi con il cursore per visualizzare il percorso della cartella.

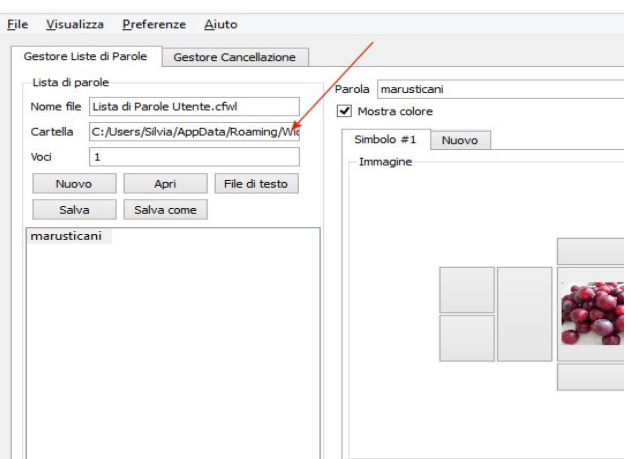

Dopo esserVi annotati da qualche parte il percorso trovato, chiudete il Gestore Liste di Parole.

Accedete alla cartella trovata, copiate il file Lista di Parole Utente e memorizzatelo, ad esempio, su una chiavetta USB. Sul PC di destinazione, dopo aver verificato la posizione della cartella nello stesso modo, potrete copiare il file salvato ed in questo modo trovarVi la stessa Lista Utente su un altro PC o su un altro utente dello stesso PC (ATTENZIONE: non sovrascrivete un file utente necessario).

Buon lavoro!